# 使用接入码配置和拨打国际电话

### 目录

简介 先决条件 要求 使用的组件 配置 使用授权码进行国际呼叫 验证 故障排除

## 简介

本文档介绍如何使用接入代码配置和拨打国际呼叫。

# 先决条件

要求

需要具有访问admin.webex.com权限的完整管理员才能配置文档中提到的设置。

- 必须是Webex Calling组织
- 必须配置Webex呼叫计划

使用的组件

本文档不限于特定硬件或软件版本。

本文档中的信息都是基于特定实验室环境中的设备编写的。本文档中使用的所有设备最初均采用原 始(默认)配置。如果您的网络处于活动状态,请确保您了解所有命令的潜在影响。

#### 配置

要配置使用授权码的国际呼叫,请执行以下步骤。

1.登录admin.webex.com并导航到"位置"。选择要启用国际呼叫的位置。

2.向下滚动至"呼叫处理权限",然后选择"外发呼叫权限"。

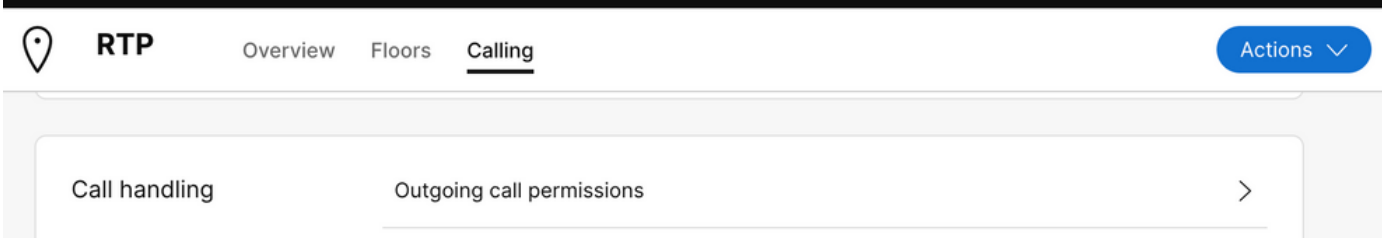

3.在此选项下,定位至"国际呼叫",在下拉列表下选择更适合组织需要的选项。

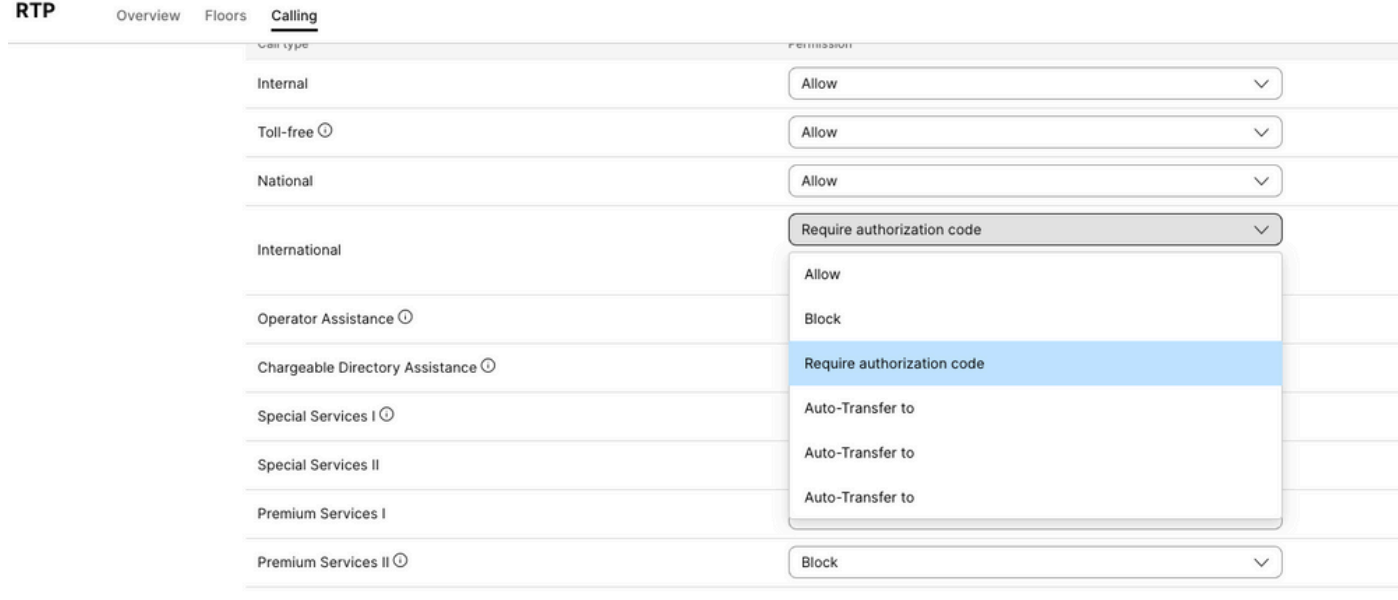

4.选择"允许",将自动允许所有拨打的国际呼叫。

使用授权码进行国际呼叫

当您选择需要授权码的选项时,需要完成其他步骤。

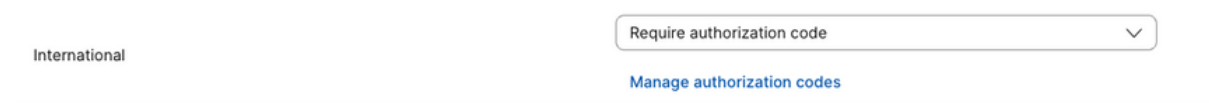

1.在"授权码"部分下选择"管理授权码",添加用户在国际拨号时使用的代码。

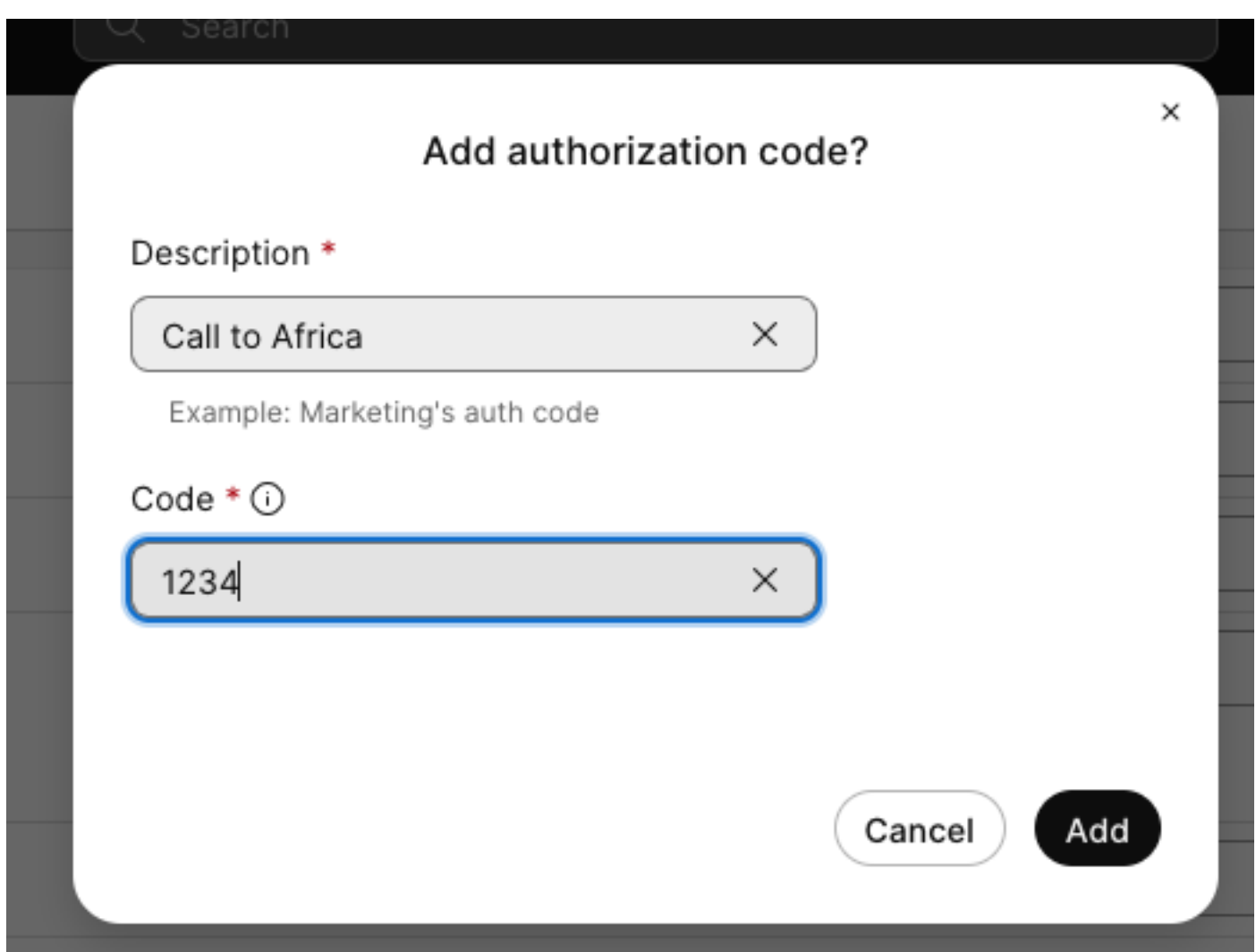

示例

说明>致电非洲 代码> 1234

代码可以是2-6个数字。

验证

验证配置是否工作正常,用户是否可以使用授权码进行国际拨号。

- 首先拨打国际号码。
- 播放音频以输入授权码,然后按下#键。
- 要求用户输入管理员配置的相同授权码。系统会播放第二个音频,告知您是否接受音频代码或 授权码。
- 一旦接受,就会播放建立呼叫的振铃器。

故障排除

要排除的故障:

1)如果授权码未被接受。

>请联系管理员为您提供正确的代码

>请求管理员删除旧代码并重新添加一个新代码

2)国际呼叫失败

>此故障的最常见原因是呼叫被设置为外发呼叫权限下的"阻止"。

#### 关于此翻译

思科采用人工翻译与机器翻译相结合的方式将此文档翻译成不同语言,希望全球的用户都能通过各 自的语言得到支持性的内容。

请注意:即使是最好的机器翻译,其准确度也不及专业翻译人员的水平。

Cisco Systems, Inc. 对于翻译的准确性不承担任何责任,并建议您总是参考英文原始文档(已提供 链接)。